# *Connexion au réseau WiFi 'visiteurs.UCLouvain' Guide de configuration rapide*

Le réseau WiFi visiteurs.UCLouvain possède les caractéristiques suivantes:

- SSID : **visiteurs.UCLouvain**
- méthode de chiffrement : **WPA2(+AES)** ou **WPA(+TKIP)** pour les postes plus anciens

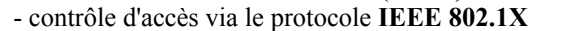

- méthodes d'authentification supportées: **EAP-TTLS** (+PAP) et **EAP-PEAP**
- identification: [identifiant@wifi.uclouvain.be](mailto:identifiant@wifi.uclouvain.be)

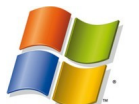

## *Windows XP*

- sélectionnez le réseau '**visiteurs.UCLouvain'** et ouvrez la fenêtre de propriétés;
- indiquez **WPA2** et **AES** (ou WPA-TKIP) à l'onglet '**Association**';
- sélectionnez **EAP-PEAP** à l'onglet **'Authentification'**, puis les propriétés d'**EAP-PEAP**;
- cochez "**GTE CyberTrust Gobal Root**" et ensuite "**EAP-MSCHAP version 2**" comme méthode d'authentification et décochez l'option "**Utiliser automatiquement mon nom d'ouverture de session et mon mot de passe Windows**"; fermez toutes les fenêtres en cliquant sur **OK**;
- cliquez dans le message d'avertissement "**Connexion réseau sans fil**" et indiquez votre **identifiant UCL**, suivi de '**@wifi.uclouvain.be**', et **mot de passe**.

#### *Windows Vista*

- cliquez bouton droit sur l'icône de connexion au réseau sans fil et sélectionnez '**se connecter à un réseau**';
- ensuite cliquez bouton droit sur le réseau **'visiteurs.UCLouvain'**;
- deux possibilités mais cliquez sur "**connect**";
- choisir « **donner les informations supplémentaires** » (pas « se connecter à un réseau différent »);
- introduire votre **identifiant UCL** suivi de '**@wifi.uclouvain.be'** comme "user name" et le **mot de passe** correspondant;
- acceptez le certificat et cliquez sur **OK**.

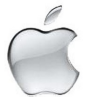

#### *Mac OS X*

- dans le menu '**Airport'**, sélectionnez **'Ouvrir Connexion à Internet'**;
- sélectionnez l'**onglet 802.1X** , et ensuite **'Modifier les configurations...'**;
- créez une nouvelle configuration en complétant les différents champs de données;
- le champ "Nom de l'utilisateur" est composé de votre **identifiant global**, suivi de **'@wifi.uclouvain.be'**, sélectionnez le SSID « **visiteurs.UCLouvain** »;
- pour le champ "Authentification", sélectionnez uniquement **TTLS**, déselectionnez les autres protocoles, cliquez sur "**Configurer**" et sélectionnez "**PAP**" comme mécanisme d'authentification interne, puis **OK**;
- cliquez sur "**Se connecter**" et ensuite acceptez le certificat.

### *Mac OS X Léopard*

- dans le menu **'Airport'**, sélectionnez **'Activer Airport**' et **'Ouvrir Préférences Réseau'**;
- sélectionnez '**Airport**' et l'état de la connexion au réseau aérien s'affiche, puis cliquez sur **'Avancé...'**;
- cliquez sur l'**onglet 802.1X** et sélectionnez **'Utilisateur'** en face de Domaine;
- Créez une nouvelle configuration ("**+**"), en indiquant comme "Nom de l'utilisateur" l'**identifiant** suivi de **'@wifi.uclouvain.be'**, le **mot de passe** correspondant et le SSID **visiteurs.UCLouvain**;
- Pour le champ 'Authentification', sélectionnez uniquement **TTLS**, déselectionnez les autres protocoles, cliquez sur "**Configurer ...**" et sélectionnez "**PAP**" comme mécanisme d'authentification interne, puis **OK**;
- sélectionnez **'visiteurs.UCLouvain'**. La première fois, réintroduire votre **identifiant** suivi de "**@wifi.uclouvain.be**" comme nom d'utilisateur, le **mot de passe** correspondant et sélectionnez la configuration précédemment créée pour le protocole 802.1X,
- cliquez ensuite sur **OK** et accepter le certificat.

Pour plus de détails, voir les guides de configuration sur le portail UCL : http://www.uclouvain.be/wifi.html